- 8 ♣ : Alarm clock ON→p.423

  - : Alarm clock, 1Seg watching reservation or schedule notification is set→p.423, p.426
- Notify you of mail, messageR/F, missed calls, recorded messages, messages in Voice Mail service or Information of i-concier as newly arrived information.
- \* Only one item that is in high priority appears. Above are described in order of priority.

### [ Information displayed on the standby screen

You can display various information other than a clock, newly arrived information, steps on the standby screen of the sub-display.

#### ■ Clock/Calendar

Clock type can be set in "背面画面の時計表示を設定する (Set clock display of the sub-display)" of sub-display setting.→p.130

• Calendar is displayed when カレンダー (Calendar) is set to "表示する (Yes)" in "背面ディスプレイの情報表示を設定 (Set information display of the sub-display)" of sub-display setting.p.132

#### ■ Newly arrived information

Notify you of mails, messageR/F, missed calls, recorded messages, voice messages in Voice Mail service, information of i-concier.

#### ■ Birthday and holiday/almanac

A screen informs you of a birthday or holiday/almanac.

- It is displayed when 誕生日・祝日・暦 (Birthday/holiday/almanac) is set to "表示する (Yes)" in "背面ディスプレイの情報表示を設定 (Set information display of the sub-display)" of sub-display setting.p.132
- · Information of birthday is displayed when the birthday is saved to the phonebook.

#### i-Channel ticker

It is displayed when a ticker is set to be displayed in i-Channel display setting.

#### i-concier screen/weather information

Contents of information is displayed when i コンシェル受信設定 (i-concier reception setting) is set to " 受信する (Yes)". If weather information is included in the information, a weather information screen is displayed.

• Weather information screen is displayed when 天気情報 (Weather information) is set to "表示する (Yes)" in "背面ディスプレイの情報表示を設定 (Set information display of the sub-display) of sub-display setting.p.132

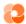

### Status display for incoming calls or received mails

If there is any change from stand-by status such as receiving a call or mail when FOMA terminal is folded, it is notified by displaying the status. Contents that are mainly displayed are as follows.

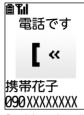

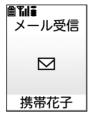

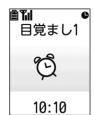

Receiving voice call

Receiving mail

Alarm clock

#### ■ Voice/videophone calls

The status such as receiving call, talking, respond holding or disconnecting is displayed.

\* When "背面画面の着信表示を設定する (Display reception on the sub-display)" of sub-display setting is set to "表示しない (No)", a caller's phone number or name is not displayed even if you receive a call. →p.132

#### ■ Recorded messages

Appear during answering or recording.

· Recorded messages → p.85

#### ■ i-mode mail or SMS, MessageR/F

Appear when mail or SMS, or MessageR/F is received.

- \* When "背面画面の着信表示を設定する (Display reception on the sub-display)" of sub-display setting is set to "表示しない (No)", a sender's mail address or name is not displayed even if you receive mail.→ p.132
- · Receiving i-mode mail → p.194
- Receiving SMS→p.225
- Receiving MessageR/F→p.213

#### Auto-send mail or auto-send pedometer/activity monitor

Appear when Auto-send mail or auto-send pedometer/activity monitor is failed.

- Auto-send mail→p.179
- Auto-send mail of pedometer/activity monitor→p.407

#### GPS

The status such as position location, notify location or sending location are displayed.

• GPS→p.340

#### Alarm clock, 1Seg watching reservation or schedule

Appear when the date and time of the alarm clock, 1Seg watching reservation or schedule comes.

- Alarm clock→p.423
- · Schedule → p.425

#### ■ Timer or one-touch buzzer

Appear during Timer countdown, when the time set in Timer arrives, or during operation of one-touch buzzer.

- · One-touch buzzer → p.435
- \* In addition, when the battery is almost exhausted, in All lock or Omakase Lock, or when starting Lock on close, setting countdown timer, checking new messages or SMS, accessing to Data Center for Data Security Service, recording sound, playing album, playing melody, or performing infrared or data communication, the status is displayed.

#### Switching the sub-display view

When FOMA terminal is closed, the light of sub-display turns on. If you do not perform any operations for about 15 seconds, it turns off. Press any of ★ □ ● to turn it on again. → p.132

- ・When "背面画面の点灯を設定する (Set sub-display light)" is set to "点灯する (Yes)", holding and tilting FOMA terminal turns the light on.→p.132
  - When eco mode is set to "設定する (Yes)", after turning off the light of sub-display, any information is not displayed on the sub-display.→p.134
- The display format of standard clock and large clock can be set to either 24-hour or 12-hour format.→ p.136
- ・ If there is multiple information for the sub-display, each time you press **●**norder of "誕生日・祝日 (Birthday/holiday)"→"新着情報 (Newly arrived information)"→" i コンシェルの インフォメーション (i-concier information)"→"時計表示のみ (only clock)"→" i チャネルのテロップ (i-Channel ticker)"→"歩数・活動量 (Steps/activity amount)"→"天気予報 (Weather forecast)"→"カレン ダー (Calendar)". When there is no information to display, only clock is displayed.

#### INFORMATION

- If you opening FOMA terminal with information displayed on the sub-display, the display disappears.
- When the sub-display is switched by an incoming call or mail, etc., with FOMA terminal folded, the light automatically turns on.
- When information for incoming call or receiving mail or title on playing album or melody exceeds the number of characters available for one line, they are displayed by scrolling. To display by scrolling again, press •.

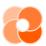

### **Operating menu**

Select and execute the functions from the menu screen displayed by pressing on the stand-by display or from the mail menu screen displayed by pressing on the stand-by display or from the mail menu screen displayed by pressing on the stand-by display or from the mail menu screen displayed by pressing on the stand-by displayed by pressing on the stand-by displayed by displayed by pressing on the stand-by displayed by displayed by displayed by displ

- For available functions, see "Menu list".→p.490
- If you select the function when any locking function is set or UIM is not installed, the reason why the
  function cannot be performed is displayed. For submenu, functions that cannot be performed are
  grayed out and they cannot be selected.
- When setting the menu design of menu format selection to "タイル (Tile)", the item names displayed by pressing ニュー on the stand-by display differs from the ones shown in this manual. And, the selection method of multi-cursor button (cross button) also differs.
- Selection of menu format and menu item name → p.133

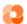

#### Selecting function with multi-cursor button (cross button)

#### When selecting a function from a list-format menu

<Example>Performing "ボタンを押した時の音を設定する (Setting the sound emitted when a button is pressed)"

### Press on the stand-by display

The menu screen appears.

1 Page

A number of the displayed page and total pages are displayed.

2 Cursor

The color of the selected function changes.

- 3 Indicates that the menu of lower laver exists.
- 4 Appears when there is a continued part of the displayed menu screen.

To display the continued part, press 🖄 😻 several times to move the cursor, or press 🖫 🕩 to switch the screen.

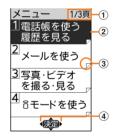

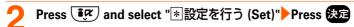

The menu screen of "\*\*\*\* 設定を行う (Set)" appears.

- ( Cursor moves to the function above.
- ( : Cursor moves to the function below.
- ( : Display the previous page.
- □→ : Display the following page.
- Press (in and select "6 ボタンを押した時の音を設定する (Set the sound emitted when a button is pressed)" Press 決定

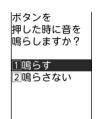

Press ( or or and select "1鳴らす (Sound)" or "2鳴らさない (Not sound)" Press 決定

A message appears indicating that the keypad sound is set.

Press 決定

The menu screen reappears.

• Press ( ) to return to the stand-by display.

#### When selecting a function from a tile-format menu

Press on the stand-by display

The menu screen appears.

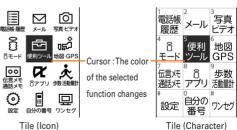

Tile (Character)

- 夕 Press 🗽 or 🚱 and select "設定 (Set)"▶Press 決定
  - 🔯 : Cursor moves to the function above.
  - ( ): Cursor moves to the function below.
  - ( : Cursor moves to the function on the left.
  - 🕞 : Cursor moves to the function on the right.

### Selecting function by dial button <Shortcut operation>

When numbers are assigned to menus or items, press corresponding dial buttons  $(\underbrace{1 * \underbrace{b}_{im}}^{b} - \underbrace{9 * \underbrace{b}_{im}}^{b})$ ,  $\underbrace{0 * \underbrace{b}_{im}}^{b}$ ) or  $\underbrace{1 * \underbrace{b}_{im}}^{b}$ ,  $\underbrace{1 * \underbrace{b}_{im}}^{b}$  to select them. This is called shortcut operation.

- When the menu format is "タイル(アイコン)(Tile (Icon))", menu numbers or symbols are not displayed, but the same shortcut operations as those of "タイル(文字)(Tile (Character))" can be performed.
- <Example>Performing "ボタンを押した時の音を設定する (Setting the sound emitted when a button is pressed)"
- 1 On the stand-by display, press ̄┣ "\* 設定を行う (Set)"▶Press "⑥ボタンを押した時の音を設定する (Set the sound emitted when a button is pressed)"

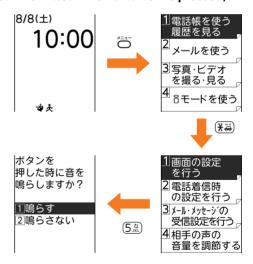

Press "1鳴らす (Sound)" or "2鳴らさない (Not sound)"

A message appears indicating that the keypad sound is set.

- Press  $(1^{\frac{\pi}{N}})$  or  $(2^{\frac{\pi}{N}})$  to select.
- **Press** 決定

The menu screen reappears.

Press to return to the stand-by display.

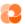

### Returning to the stand-by display or the previous screen

After selecting a function, you can return to the previous screen or stand-by display by pressing the buttons below:

( হি ব ): Return to the previous screen.

: Return to the stand-by display.

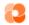

#### Displaying the previous/next page or item

When menu or selecting items extend to multiple pages, display the previous/next page or item by the operations below according to  $\diamondsuit$  display on the guide line.

- When  $\hat{\ }$  is displayed on the guide line, it indicates that other items exist above or below the menu or the item at the cursor position. Press  $\hat{\ }$  to move the cursor. When pressing  $\hat{\ }$  at the last item on the page, the next page or the first page is displayed, and when pressing  $\hat{\ }$  at the first item on the page, the previous page or the last page is displayed.
- When is displayed on the guide line, it indicates that other items exist in the previous or next page or on the left or right of the item at the cursor position. Press ( ) to move the cursor. When there is the previous or next page, press ( ) to display the previous or last page, and press ( ) to display the next page or first page.

Depending on the screen, you can display the previous page by  $\stackrel{\times = 1}{\bigcirc}$  or the next page by  $\stackrel{\text{miss}}{\bigcirc}$ .

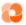

#### **Function selection from the submenu**

When "X=1- (Menu)" is displayed on the left of the guide line, you can display the submenu by pressing  $\stackrel{==}{\longrightarrow}$  and perform various operations.

<Example>Displaying the submenu on the mail creation screen

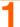

### Press 🖄 for 1 second or more on the stand-by display

The mail creation screen appears.

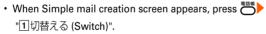

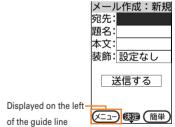

### Press C

The submenu appears.

· The submenu differs by the operating screen.

Cursor : The color of the selected function changes

1)送信する 2)保存する 3)署名付きで送信 4)添付データ 5)電話帳を呼 5)配列文を追加 8)宛先を削除 9)宛先種別を変更 (戻る)

### Press the dial button

The function is performed.

- · Press the dial button corresponding to the number displayed on the left of the function to use.
- If you press while the submenu is displayed, the submenu closes.
- You can press (全) (意) to select the function to use and press (決定) to execute the function.

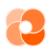

# Selecting the way of closing notification screen

You can set if a notification screen for completion of settings or operations is closed automatically or manually.

On the stand-by display, (See) "▼設定を行う (Set)" (Seet) "□画面の設定を行う (Screen settings)" "⑨通知画面の閉じ方を選ぶ (Select notification screen closing method)" Press "□自動で閉じる (Automatically)" or "②手動で閉じる (Manually)"

1自動で閉じる (Automatically): If you do not press 決定, after the elapse of about 5 minutes, a notification screen is closed automatically.

②手動で閉じる (Manually): Press 決定 to close a notification screen.

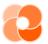

#### **Auto rotation setting**

# Switching vertical and horizontal view automatically

You can set the screen to automatically switch screen to the horizontal/vertical or the view size when FOMA terminal is tilted 90 degrees clockwise or counterclockwise while watching 1Seg or playing a moving picture/i-motion. <オートローテーション設定 (Auto rotation setting)>

• The screen view cannot be switched for playing album or playing set ring alert or mail attachment.

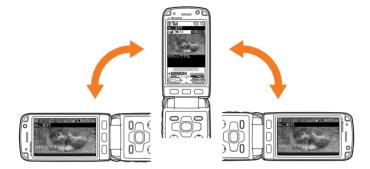

On the stand-by display, <a>"∗ 設定を行う (Set)" □ "# その他の設定を行う (Other settings)" ▶ Press "①画面の縦横を自動で切替える (Switch vertical and horizontal view automatically)"

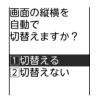

🤈 Press "①切替える (Switch)" or "②切替えない (Not switch)"

A message indicating that the setting to switch/not to switch the orientation of the screen is complete appears. Press (\*\*) to return to the menu screen.

#### 使いかたガイド (Operation guide)

### Using 使いかたガイド (Operation guide)

You can search operations of mobile phone, troubleshooting, etc. from contents, index or key word and perform searched function.

On the stand-by display, (回) "⑤便利なツールを使う (Use convenient tool)" Press "⑥使いかたガイドを使う (Use operation guide)"

An operation guide screen appears.

#### Searching by "使いかた検索 (operation search)"

Search from contents, index or key word.

- On the operation guide screen, "①使いかた検索 (Operation search)" Press any of "①目次から検索 (Search from contents)" - "④ しゃべって検索 (Speak and search)"
  - Searching from contents : "1 目次から検索 (Search from contents)" Select a content item Press 決定
  - Searching from index: "②索引から検索 (Search from index)" Select a index item Press 決定
  - Searching by entering key word : "国入力して検索 (Search by entry)"▶Enter a word or phrase to search▶決定
  - Searching by speaking key word : "④ しゃべつて検索 (Speak and search)"▶ 決定▶Speak a word or phrase to search Select an item from the search result▶Press 決定

#### Searching from "検索履歴 (Search history)"

Search by selecting from a list of search history.

On the operation guide screen, "②検索履歴 (Search history)" Select a title of the history Press 決定

#### Searching from "困った時には (Troubleshooting)"

Search from phenomenon or error message or search contact information.

On the operation guide screen, "③困った時には (Troubleshooting)" Press any of "①故障かな?と思ったら (Troubleshooting)" - "③問い合わせ先 (Contact information)" Select a title or message Press 決定

#### Searching by "便利な使いかた (Convenient usage)"

Search convenient usage of mobile phone.

On the operation guide screen, "4便利な使いかた (Convenient usage)" Select a title Press 決定

#### Guide screen explanation and operations

Viewing operation guide screen and basic operations are explained here.

<mage to be inserted>

- 1 Function outline: Outline of function is displayed.
- ② Operation steps: Operation steps of function are displayed. For some functions, you can execute function by pressing [この機能を使う (Use this function)].
- ③ "→参照 (→Reference)": Select and press 決定 to jump to a relevant explanation screen.
- ④ Relevant function: Select a content relevant to current function from the list and press to jump to an explanation screen.
- ⑤ [この機能を使う (Use this function)] : Select and press 決定 to execute a searched function. When the function is executed, the operation guide ends.
- ⑥ [→お知らせ (Information)]: Select and press 決定 to display information relevant to the function.
- ・ When "大きく (Large)" or "小さく (Small)" appears in the guide line, press to change the character size to display. When "タイトル (Title)" appears, press to check a title.

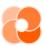

## **Using UIM (FOMA card)**

UIM (FOMA card) is a card that stores user information such as a phone number. Insert it in FOMA terminal.

- If UIM is not inserted correctly or if there is a problem with UIM, you cannot make/receive a call or send/receive a mail.
- · For details on handling UIM, see the UIM manual.

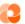

#### Installing/Removing

- Perform this operation after turning the power OFF, folding FOMA terminal and holding it with your hand. If you do it with FOMA terminal placed, the out camera or the sub-display may be damaged.
- Be careful not to touch or scratch the IC portion of UIM.
- Installing/Removing back cover and battery pack→p.44

#### Installing

1 Pull the tab and pull out the tray until it clicks.

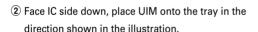

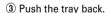

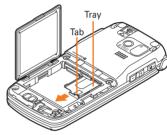

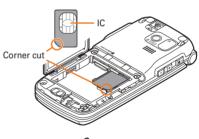

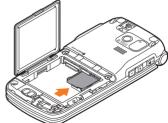

#### ■ Removing

1) Pull the tab, pull out the tray until it clicks and remove UIM.

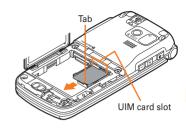

#### INFORMATION

- Be careful that UIM or tray may be broken by forcible installing/removing of UIM, or by installing battery pack with the tray inserted at a slant.
- If you pull the tray too strongly and it is removed, press it straight along the guide rail inside the UIM slot. At this time, perform this operation with UIM detached.
- The FOMA terminal is unavailable for UIM (blue). If you have a UIM (blue), replace it at docomo Shop.

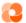

#### **Security code**

There are 2 kinds of security codes for UIM, the PIN code and PIN2 code. →p.138

Both of the default security codes are "0000", which you can change by yourself. →p.140

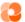

#### **UIM** operation restriction

FOMA terminal is provided with the UIM operation restriction for protecting user's data or file, or protecting the data or file whose copyrights are held by the third party.

- When data or files are downloaded from websites or data attached to mails are obtained to your FOMA terminal with UIM equipped, the UIM operation restriction is automatically set to these data or files.
- With UIM replaced or no UIM installed, data or files with the UIM operation restriction set cannot be displayed or played.
- Data or files with the UIM operation restriction set cannot be transferred over infrared communication transmission and copied/moved to microSD card.
- · The data that UIM operation restriction is enabled for are as follows.
  - Recorded message of videophone call
  - Screen memos
  - Attached data of i-mode mail, images attached in mail message
  - MessageR/F
  - Images (including GIF animations, Flash graphics and images downloaded from Data Center), important or melodies
  - i-αppli (including i-αppli stand-by display)
  - Chaku-uta

#### **INFORMATION**

- ・ When i-αppli of "健康生活日記 (Health life diary)", "地図アプリforらくらくホン (Map appli for Rakuraku phone)", "メモ (Memo)", "Gガイド番組表 (G-guide program guide)" stored by default are updated to the latest, UIM operation restriction cannot be set.
- When data that is subject to the UIM operation restriction is set as the stand-by display or ring alert, replacing the
  UIM with another one or using FOMA terminal without the UIM attached causes the sound, image and other settings
  to be reset to the default values. When attaching the UIM that UIM operation restriction was set, the setting is
  restored as before.
- The UIM operation restriction is not enabled for data obtained via infrared communication, microSD card, DOCOMO keitai datalink or for still images/moving pictures taken with the built-in camera.
- Some settings in the following menu are saved in UIM. When UIM is replaced, the settings saved in the installed UIM
  are displayed. For details, see "Menu List". → p.490
  - Viewing your own phone number
  - Setting SMS
  - Setting the display and use of certification
  - Setting PIN code of UIM
  - PLMN setting

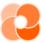

### **Installing/Removing battery pack**

- Perform this operation after turning the power OFF, folding FOMA terminal and holding it with your hand. If you do it with FOMA terminal placed, the out camera or the sub-display may be damaged.
- Removing the battery pack may cause reservation of Software update to be canceled. And, when 日付 時刻設定 (Date & time setting) is set to "手動で設定する (Set manually)", removing the battery pack may delete the date and time.

#### Installing

- Slide the back cover lever in the direction of to unlock, press the back cover with your thumb and slide in the direction of about 2 mm to remove it.
  - When the back cover does not slide smoothly, hold FOMA terminal and slide the back cover with your both thumbs.
- ② Pick the concave part with your finger and hold the inner lid up in the arrow direction until it stops.
  - \* The inner cover is designed to be closed firmly to maintain waterproofness/dustproofness. Note that forcibly opening may hurt your nail or finger.

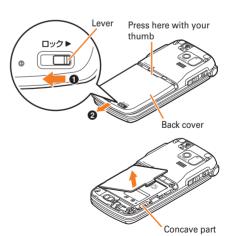

③ With the label side of the battery pack upward, align convex parts of the battery pack with concave parts of FOMA terminal and slide the battery pack in the direction of ①, press the battery pack in the direction of ② to set it in and close the inner lid.

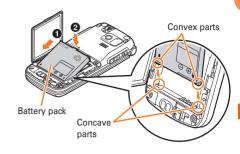

4 Fit 8 tabs of the back cover with concaves of FOMA terminal. While pressing the back cover in the direction of so that there is no gap between FOMA terminal and back cover, slide the back cover in the direction of to install, then slide the back cover lever in the direction of to lock.

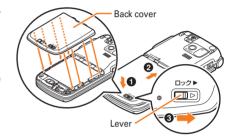

#### ■ Removing

- 1 Perform installing steps 1 2.
- ② Pinch the tab of the battery pack and hold it up in the arrow direction to remove.

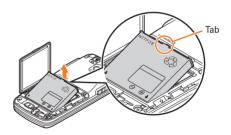

#### When the inner cover of back cover is removed

To prevent damage due to excessive force or forcible opening, the inner cover is designed to be removed.

If it is removed, align the metal of the inner cover with groove of FOMA terminal vertically and push it until it clicks.

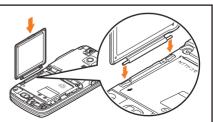

#### INFORMATION

- Forcing the battery pack into FOMA terminal may damage the FOMA terminal jack.
- FOMA terminal or back cover may be damaged if you install or remove the battery pack by a method except the
  procedures above or if you press too hard.
- · Firmly install the back cover and lock it with the lever to avoid water seepage or dust.
- The rubber gasket of the inner lid play an important role for maintaining waterproof/dustproof performance. Do not remove or scratch it. Also, prevent dust from adhering to it.

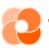

### Charging

The battery pack does not have a full charge at time of purchase. Use AC/DC adapter for FOMA terminal to charge the battery before using FOMA terminal.

• To get the maximum performance from F-09B, use battery pack F09.

#### Charging time (approximate)

The following is the estimated charging time to charge the empty battery to full charge with the power off. If a battery is charged with the power on, it takes more time.

Also, charging may take more time when FOMA terminal is opened, during a call or communication. To finish charging quickly, it is recommended to end the current operation, fold FOMA terminal, then charge the battery.

#### Operations to be performed when set to stand-by display

The operation times vary by the charging method or operating environment. Continuous stand-by time and continuous call time →p.562

| Continuous stand-by time |                                               | Stationary : Approx. •• H                         |  |
|--------------------------|-----------------------------------------------|---------------------------------------------------|--|
|                          |                                               | Moving : Approx. ●●● H                            |  |
|                          |                                               | Moving (3G static) : Approx. ●●● H                |  |
|                          | GSM                                           | Stationary (Auto): Approx. ●●● H                  |  |
| Continuous call time     | ous call time FOMA/3G Voice call : Approx. ●● |                                                   |  |
|                          |                                               | Videophone call : Approx. ●●● min.                |  |
|                          | GSM                                           | Approx. ●●● min.                                  |  |
|                          |                                               | Approx. ●●● min. (in eco mode : approx. ●●● min.) |  |

- Continuous stand-by time is the estimated time when F-09B is folded and able to receive radio waves normally.
- · Continuous call time is the estimated time when radio waves can be normally sent/received.
- 1Seg watching time is the estimated watching time when FOMA terminal can receive radio waves normally and Stereo Earphone Set 01 (optional) is used.

Call, communication or stand-by time may be reduced to about half, or 1Seg watching time may be reduced due to battery pack charging condition, function settings, operating environment such as ambient temperature, radio wave conditions in the area of use (the radio waves are weak, absent, etc.). Also, call, communication or stand-by time is reduced by using i-mode communication. Even when a call or i-mode communication is not used, call, communication or stand-by time is reduced by creating i-mode mail, voice reading, playing moving picture/i-motion, activating downloaded i-αppli or i-αppli stand-by display, using a camera, watching 1Seg, using pedometer/activity monitor, performing multiaccess or date communication, etc.

#### **Battery pack life**

- The battery pack is a consumable part. By repeating the charging, the time available with each charging reduces.
- When a time available with each charging is reduced to about a half from that of a new battery, replacement of the battery is recommended because it is near the end of life. The battery pack may swell out as it comes to near the end of its lifetime depending on the usage conditions, but it is not a problem.
- The battery packs life may be reduced by using i-αppli, a videophone call, 1Seg watching, etc. for a long time while charging.

#### **Battery charge**

- For details, see the operation manuals for FOMA AC Adapter 01/02 (optional), FOMA AC Adapter 01 for Global use (optional) or FOMA DC Adapter01/02 (optional).
- FOMA AC Adapter 01 is applicable only to 100V AC. And, FOMA AC Adapter 02 and FOMA AC Adapter 01 for Global use is applicable to 100-240V AC.
- The plug type of AC Adapter is applicable only to 100V AC. When using the AC adapter in the range of AC 100V and 240V overseas, a conversion plug adapter applicable to the country you are staying is required. Do not charge the battery using a transformer for overseas travel.

#### For better battery pack performance

 Do not charge the battery for an extended period (several days) with FOMA terminal turned ON.

After charging has completed with FOMA terminal turned ON, the power is supplied to the terminal from the battery pack. If FOMA terminal is left in that state for a long time, the battery pack may run out causing the low battery alert to sound after using only a short period of time. In such cases, disconnect FOMA terminal from the AC adapter, desktop holder or DC adapter then connect it again to start charging.

 To preserve the environment, return unnecessary batteries to NTT DOCOMO, agencies, recycle-cooperating shops, etc.

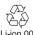

#### Points of concern when charging the battery

- When charging starts, the light turns on in red. In some environments, the light may not turn on
  immediately when charging starts; but this is normal and not a malfunction. However, if the light does
  not turn on after a while, disconnect FOMA terminal from the AC adapter or desktop holder then
  connect it again to start charging. Contact the sales outlet such as docomo Shop if the light does not
  turn on for a while after charging starts.
- It is normal for FOMA terminal, battery pack, AC adapter or DC adapter to become warm while
  charging. However, if you use a call or communication or operate other functions for a long time while
  charging a battery, the temperature in FOMA terminal rises and the charging may not finish normally.
  In that case, wait until the temperature falls down and try again.
- If you use a camera while charging, the light turns off or blinks, but it is not a failure. When you stop
  using a camera, the light turns on.
- When installing the fully charged battery pack to FOMA terminal and connecting it to the AC adapter, desktop holder or DC adapter, the light may turn on for a moment and turn off. This is normal and not a malfunction.
- While FOMA terminal is turned OFF, during a call, communication, in Silent mode or Public mode (Drive mode) or with Charge alert set to "知らせない (OFF)", the charge alert does not sound when starting or completing the charging.

#### Charging method in combination with the desktop holder

You can charge a battery by using FOMA AC Adapter 01/02 (optional) connected with Desktop Holder F30.

- Place the desktop holder on the flat surface.
- To install correctly, connect FOMA terminal in the folded state with the desktop holder. Be careful not to put the strap, etc., between FOMA terminal.
- ① Insert the connector of the AC adapter to the desktop holder with the arrow on the AC adapter's connector facing upward (①).
- 2 Unfold the AC adapter's power plug and insert it into a 100V AC outlet (2).
- ③ Install FOMA terminal with battery pack attached to the desktop holder firmly (③).
- (4) The charging start sound is emitted, the light turns on and the battery icon on the sub-display blinks.
- (§) When charging is over, a charge completion alert sounds, the light turns off and the battery icon on the sub-display stops blinking.
- 6 Remove FOMA terminal from the desktop holder.

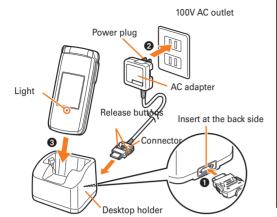

#### Removing

Lift FOMA terminal while holding the desktop holder, and remove it by pulling in the direction of the arrow.

 Always remove the AC adapter from the outlet when not using the adapter for an extended period.

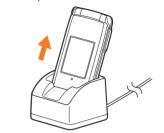

#### 

- When inserting or removing the AC adapter connector, do it slowly and securely so that excessive force is not given.
   When disconnecting the connector, pull it out straight while pressing the release button. Applying an excessive force to disconnect the connector may damage it.
- When FOMA terminal is charged in closed state, the switching images by 30 seconds appear on the sub-display for about 20 minutes.

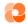

#### Charging using AC adapter/DC adapter

- Be sure to see the operation manuals for FOMA AC Adapter 01/02 (optional) or FOMA DC Adapter 01/02 (optional).
- 1 Install the battery pack to FOMA terminal.
- ② With facing the back cover side of FOMA terminal upward, open the jack cap of the external connection jack of FOMA terminal in the direction of arrow ①, and hold the connector horizontally with the arrow facing upward and insert it to FOMA terminal (②).
- ③ Unfold the AC adapter's power plug and insert it into a 100V AC outlet. Insert the DC adapter cigarette lighter plug into the vehicle's cigarette lighter socket.

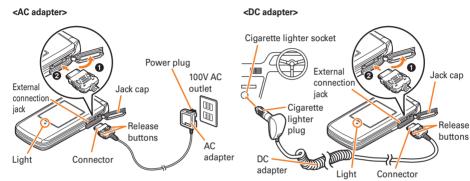

- The charging start sound is emitted, the light turns on and the battery icon blinks.
- (§) When charging is over, a charge completion alert sounds, the light turns off and the battery icon stops blinking.
- **(6)** For the case of AC adapter, remove the power plug from the outlet. For the case of DC adapter, remove the cigarette lighter plug from the cigarette lighter socket.
- The Press the release buttons on both sides of the connector to flatly remove the connector from FOMA terminal and close the jack cap.

#### **INFORMATION •••••**

- When inserting or removing the AC or DC adapter connectors, do it slowly and securely so that excessive force is
  not given. When disconnecting the connector, pull it out straight while pressing the release button. Applying an
  excessive force to disconnect the connector may damage it.
- When FOMA terminal is not used or you are leaving the car, disconnect the cigarette lighter plug of the DC adapter from the cigarette lighter socket and disconnect the DC adapter connector from FOMA terminal.
- The fuse (2A) of the DC adapter is a consumable part. Contact your nearest automotive supply store for a replacement.

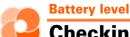

### **Checking remaining battery level**

A battery icon appearing on the top of the display shows an approximate remaining battery level. <電 池残量 (Battery level)>

· When FOMA terminal is folded, the remaining battery level appears on the sub-display.

|                                   |                                 | Battery mark                                                 | —(≜)Yıl |
|-----------------------------------|---------------------------------|--------------------------------------------------------------|---------|
| <b>a</b>                          | <b>→</b> 🗎 •                    |                                                              | 8/8(±)  |
| (Battery level 3)<br>Ample charge | (Battery level 2)<br>Low charge | (Battery level 1) Battery level very low. Charge the battery | 10:00   |

### Checking battery level by sound and display

You can check the battery level by sound and display.

On the stand-by display, <a>"∗ 設定を行う (Set)" □ " # その他の設定を行う (Other settings) □ □ 「情報の表示やリセットを行う (Display information or reset) □ Press □ 5 電池残量を確認する (Check remaining battery) □ で

The remaining battery level and the menu screen reappears after a while.

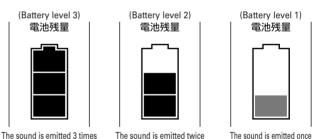

Press to return to the stand-by display.

#### When battery is almost exhausted

You are notified of it by a message or low battery alert. These operations stop when charging starts; press (—) to immediately stop the low battery alert.

#### During a voice call

The low battery alarm is heard from the earpiece, and a message indicating low battery appears on the display. This message disappears by pressing any of (()). The low battery alert is heard, and after approximately 20 seconds from that the call is disconnected and the screen shown on the right appears. The power is turned off after approximately 1 minute automatically.

#### During stand-by

A message indicating low battery appears on the display. This message disappears by pressing any of (F), but the low battery alert sounds after a while, the screen shown on the right appears and all the icons blink. The power is turned off after approximately 1 minute automatically.

• When FOMA terminal is folded, the sub-display shows "電池残量なし (No battery)".

### Stopping the low battery alert

Set whether to sound the alert for exhausting the remaining battery.

A confirmation screen appears asking if you sound the low battery alert.

### **ク Press "②鳴らさない (Not sound)"**

A message appears indicating that the low battery alert was canceled. Press (\*\*) to return to the menu screen.

・ "「「鳴らす (Sound)": Sound the low battery alert.

#### INFORMATION

- Even if you set this function to "鳴らさない (Not sound)", the low battery alert sounds from the earpiece when the battery is almost empty.
- Even if you set this function to "鳴らす (Sound)", the low battery alert does not sound when FOMA terminal is turned OFF or in Silent mode or Public mode (Drive mode).

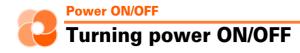

#### Turning power of FOMA terminal ON/OFF is explained here. <電源ON/OFF (Power ON/OFF)>

When turning power ON, a confirmation screen may appear asking if you perform Software update.
 →p.549

#### **Turning power ON**

### Press 🕝 for 2 seconds or more

Vibrator operates once and after a while, a message of confirmation of waterproofness appears, then the following stand-by display appears.

- Even when not pressing for 2 seconds or more or pressing the button several times, FOMA terminal may turn ON.
- When turning the power ON for the first time→p.54

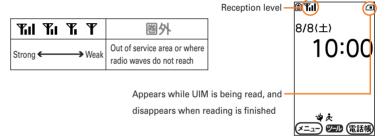

- You can check the approximate received signal level.
- When FOMA terminal is folded, the reception level appears on the sub-display.

#### **Turning power OFF**

Press for 2 seconds or more

Vibrator operates twice and a message indicating the termination appears, then the power is turned OFF.

#### INFORMATION

- To make a call or communication while **S** h is displayed out of service area or where the radio wave does not reach, move to where the display disappears. However, the call may be disconnected even if **1** is displayed and you are talking without moving.
- When UIM is not installed, a message that prompts you to insert UIM appears. Turn the power OFF, install UIM, then turn the power ON again. →p.42
- When the UIM is replaced, the terminal security code needs to be entered after turning on FOMA terminal. If the
  correct terminal security code is entered, the stand-by display appears. If a wrong terminal security code is entered
  5 times consecutively, the power is turned OFF (You can turn the power ON again).
- When PIN code is set, you need to enter the PIN code. →p.139

- When the date and time are not set, a message appears indicating that the date and time should be set. -> p.57
- If no operation is made with FOMA terminal open, the display darkens in approximately 1 minute and darkens more in approximately 4 minutes (except when the light setting of display is "さらに暗く設定 (darker)"). If approximately 30 minutes pass, nothing appears on the display (Power saving). When the eco mode is set to "設定する (On)", nothing is displayed on the display in approximately 1 minute. →p.134

When nothing appears on the display, blinks and indicates that FOMA terminal is in power saving mode. Also during a voice call, FOMA terminal becomes power saving mode. By pressing any button or if there is an incoming call, the display appears again.

### 🔁 When turning the power ON for the first time

As a confirmation screen appears, make settings or operations as required. The settings made here can be changed later.

- Even after deleting all data, the setting screen appears in the same way.
- Press 決定 on the confirmation screen indicating to make preparation for using the mobile phone
- 2 On the screen of Voice reading, press any of "1 自動で読み上げ (Auto voice reading)" to "4後で設定する (Set up later)"
  - Voice reading setting→p.163
  - If you press "国後で設定する (Set up later)", and if no settings are made till the power is turned ON next time, the setting screen appears again.

音声読み上げを 設定してください 1自動で読み上げ 2手動で読み上げ 3読み上げなし 4後で設定する

- 3 On the menu format selection screen, press any of "1リスト (List)" to "③タイル(文字)(Tile (character))"
  - Menu format selection→p.133
  - If you do not set until the power is turned ON next time, the confirmation screen appears again.

メニュー形式を 選んでください

1リスト2タイル(アイコン)3タイル(文字)

# 4 On the font selection screen, press "①丸ゴシック体 (Maru Gothic)" or "②教科書体 (Textbook font)"

- . Selecting font → p.135
- · Not displayed when restarting of deleting all data.

文字の書体を 選んでください

1 丸ゴシック体 2 教科書体

あア亜A p 1 @ アイウAp123@/☆ギ

- Fress 決定 on the date and time setting screen
  - Overview and settings of date and time setting →p.57
  - Displayed when time information cannot be obtained from DOCOMO network and the date and time are not set because of out of service area etc.

日付と時刻を 設定してください

- 🧲 Press "①変更する (Change)" on the terminal security code changing screen
  - Terminal security code change → p.139
  - If you do not set until the power is turned ON next time, the confirmation screen appears again.

暗証番号の 初期設定は 「0000」です。 暗証番号を 変更しますか?

1変更する 2変更しない

- | 大定 on the location request setting screen Enter terminal security code | 決定 Press "①受信する (Receive)" or "②受信しない (Not receive)"
  - Location request of GPS→p.349
  - If the terminal security code is changed in Step 6, the terminal security code entry screen does not appear.
  - If you do not set until the power is turned ON next time, the confirmation screen appears again.

位置の検索要求を 受信しますか?

1受信する 2受信しない

### Press 🗫 on the pedometer/activity monitor setting screen

- Overview and settings of pedometer/activity monitor→p.404
- If you do not set until the power is turned ON next time, the confirmation screen appears again.

歩数計/活動量計 を設定します。 歩数計/活動量計 の測定値は 目安として ご利用ください

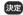

9 On the watching area selection screen, press "①一覧から選ぶ (Select from list)" or "②地域指定で検索 (Select area and search)"

- Registering watching area→p.299
- If you do not set until the power is turned ON next time, the confirmation screen appears again.

視聴地域が登録 されていません。 視聴地域の 登録方法を 選んでください

1一覧から選ぶ2地域指定で検索

10 On the confirmation screen asking if you enable one-touch buzzer, press any of "11有効にする (Enable)" to "3後で設定する (Set up later)"

- Setting one-touch buzzer→p.435
- Press "③後で設定する (Set up later)", and if no settings are made till the power is turned ON next time, the setting screen appears again.

ワンタッチブザーを 有効にしますか? マナーモード設定中も ブザーが鳴ります

1有効にする2無効にする3後で設定する

11 On the software update confirmation screen, press 決定

Overview and settings of Software update → p.549, p.554

#### **Checking Welcome mail**

Press 🖄 on the stand-by display

The folder list of received mail is displayed.

Displaying received mails→p.198

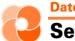

#### Date & time setting

### **Setting date and time**

You can set so that time can be adjusted automatically based on the time information from DOCOMO network, you can adjust date and time manually (usually, you do not need to adjust time and date manually). <日付時刻設定 (Date & time setting)>

• When selecting "自動で設定する (Set automatically)", date and time are adjusted when time adjustment information is received from the network of a carrier in use. And, when using overseas, you can adjust the time differences manually, or adjust to daylight saving time.→p.478

<Example>Setting date and time manually

**1** On the stand-by display, ̄☆▶"※設定を行う (Set)"▶"⑨時計を設定する (Set time)"▶Press "⑴日付と時刻を設定する (Set date and time)"

日付と時刻を自動で設定しますか?

1自動で設定する 2手動で設定する

- 🤈 Press "②手動で設定する (Set manually)"
  - Adjusting time automatically: Press "① 自動で設定する (Set automatically)"

    A message appears indicating that date and time are adjusted automatically. Press to return to the menu screen.
- 🤦 Press "①日時 (Date and time)"
- Enter date
  - Enter lowest 2 digits for Christian year. If the number of month or day is 1 digit, put 0 before the number.
  - You can set from 2000/1/1 to 2050/12/31.
  - ( ): Change selection position.
  - 🖄 🔐 : Switch entry of date and time.

日付と時刻を 入力してください (0~23時0~59分)

日付

2010年07月30日 時刻

10時10分

Enter time

- Set time in 24 hours (00:00-23:59). If the number of hour or minute is 1 digit, put 0 before the number.
- ( Change selection position.
- ( Switch entry of date and time.

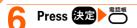

A message appears indicating that date and time is set. Press 決定 to return to the menu screen.

#### INFORMATION

- If you set "自動で設定する (Set automatically)", time or time difference is corrected automatically when turning the power ON. When time is not corrected for a while after turning the power ON, try to turn the power OFF then turn it ON again. With no UIM inserted or for some signal conditions, time is not corrected even if the power is once turned OFF and then turned ON again. While performing certain i-cappli, time correction may be disabled.
- Even when setting "自動で設定する (Set automatically)", the corrected time may have an error of several seconds.
- · When time difference is corrected, a message indicating it appears.
- After time or time difference is corrected overseas, the time displayed for call histories, sent mails, etc. is based on local time.
- Time difference is not corrected in some networks of overseas telecommunication carriers. In this case, set the time zone manually. →p.478
- After setting "手動で設定する (Set manually)", removing the battery pack or leaving it exhausted for a long time may cause the date and time to be deleted. In such a case, set date and time again.
- When trying to set date and time while i-αppli is activated, a message appears indicating that the i-αppli is ended and the date and time is set. If you press "終了する (End)", i-αppli ends, and date and time are set.
- If automatic correction of date and time has never been performed and date and time are displayed with "--", clock or Flash graphics are not displayed correctly. And, the following functions are unavailable.
  - Certificate download
  - Obtaining/playing i-motion with replay expiration or replay period restrictions set
  - Auto-start of i-αppli DX, i-αppli with restriction by time setting
  - Auto power ON, Auto power OFF
  - Notified time auto power ON
  - Alarm clock, scheduler
  - Sending/receiving schedule by infrared communication
  - Software update
  - Update of scanning function
  - 1Seg watching reservation
  - Recording logs of pedometer/activity monitor
- If automatic correction of date and time has never been performed and date and time are displayed with "--", the
  following functions do not record the date and time, display them instead as "----/--", etc.
  - Redial
  - Received calls
  - Recorded messages
  - Saving date and time of still images and moving pictures taken with the camera (data name)
  - Date and time of sent/unsent mails
  - Location history of GPS
  - Voice memo

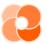

#### **Caller ID notification**

# Notifying your phone number to the other party

You can set FOMA terminal to display your number (Caller ID) on the other party's terminal when making a call. <発信者番号通知 (Caller ID notification)>

- For details, see "Mobile Phone User's Guide [Network Services]".
- Caller ID is your important information. Carefully consider if you want to include caller ID information
  when making a call.
- It is displayed when other party's phone supports Caller ID display.
- Caller ID notification is unavailable outside the service area or where radio waves are hard to reach.
   Do it in locations with good radio wave conditions.
- Each time you make a call, you can set either to notify/not notify caller ID.→p.69
- On the stand-by display, (Set) \*\* (Set) \*\* (Set) \*\* (Use caller ID notification) \*\* (Other settings) \*\* (Ither settings) \*\* (Ither settings) \*\*
- Press "1通知する (Notify)"

  The terminal is connected to the network, and a message appears indicating that the Caller ID notification is set. Press 快声 to return to the menu screen.
- Checking the settings
- On the stand-by display, \*\*\* 設定を行う (Set)" "# その他の設定を行う (Other settings)" "1発信者番号通知を使う (Use caller ID notification)" Press "2発信者番号通知設定を確認する (Check caller ID notification setting)"
- Press "1確認する (Check)"
  The terminal is connected to the network, and the settings are displayed. Press また to return to the menu screen.

#### **Priority of Caller ID notification**

If you set or operate multiple Caller ID notification methods simultaneously, the caller ID notification operations are performed in the following priorities. Note that the displayed contents and the actual dialing method of notifying/not notifying may differ.

- ① When "186"/"184" is prefixed to the phone number of the other party → p.69
- When notifying/not notifying of Caller ID is selected from the submenu when dialing →p.70
- ③ When setting Caller ID notification→p.59

#### **User information display**

### Checking your own phone number

You can check your phone number (My phone number) or registered user information. <個人情報表示 (Personal information)>

- On the stand-by display, press "回自分の電話番号を見る (View your own phone number)"
  - When a confirmation screen of automatic acquisition of mail address appears : "1登録する (Register)"▶Enter terminal security code▶Press 決定

A message indicating that the mail address is acquired and registered appears. Press (\*\*\*) to display the user information (basic) screen.

- If selecting "②登録しない (Not register)", the user information (basic) screen appears. A confirmation screen of automatic acquisition does not appear after this even if mail address is not registered.
- Checking detail information: 決定 on the user information (basic) screen Enter terminal security code Press 決定

User information (details) screen appears.

- If the mail address is automatically acquired in the last minute, the terminal security code entry screen is not displayed.
- ( Switch registered information when there is multiple registered information.
- 決定: Switch user information (basic) screen and user information (details) screen.

個人情報(基本) 名称未登録 090XXXXXXXX

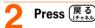

The menu screen reappears.

### Registering/Editing user information

Your name, phone number, mail address, address, note, birthday, etc. can be registered.

- Up to 2 phone numbers and up to 3 mail addresses can be registered.
- Checking method of your mail address→p.174
- On the stand-by display, press (View your own phone number)" □自分の電話番号を見る (View your
  - Acquire mail address automatically →p.60 "■When the confirmation screen of automatic acquisition of mail address appears"

## **夕 Enter terminal security code Press 決定**

 If the mail address is automatically acquired in Step 1, the terminal security code entry screen is not displayed.

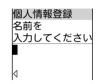

## **3** Enter a name Press 決定

Reading of the entered name is automatically entered.

 Up to 16 two-byte or 32 one-byte characters can be entered. Kanji, Hiragana, Katakana, alphabets, numbers, symbols and pictograms can be entered.

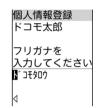

## \_\_\_\_\_ Check or edit the reading ▶ Press 決定

A confirmation screen appears asking if you enter the second phone number.

 Up to 32 one-byte characters can be entered. One-byte katakana, one-byte alphabetic, one-byte numeric and one-byte symbol can be entered.

### 🧲 Press "①入力する (Enter)" or "②入力しない (Not enter)"

- ・ "①入力する (Enter)" : Register a phone number other than your own phone number.
- ・"② 入力しない (Not enter)" : Not register a phone number other than your own phone number. Go to Step 8.

## 6 Enter a phone number▶Press 決定

A confirmation screen appears asking whether you enter the third phone number.

Up to 26 digits can be entered.

### 7 Press "1入力する (Enter)" or "②入力しない (Not enter)"

- ・ "①入力する (Enter)" : Register other phone number. Go to Step 8 after Step 6.
- "② 入力しない (Not enter)": Not register other phone number.

# **Press any of "**1自動で取得する (Acquire automatically)" to "③入力しない (Not enter)"

- (Not enter)"
  ・ "1自動で取得する (Acquire automatically)" : Acquire mail address automatically. Press 決定
- when a message indicating the acquisition of mail address appears. Go to Step 10.
- "②直接入力する (Direct input)": Register mail address by direct input.
- "③入力しない (Not enter)": Not register mail address. Go to Step 11.

## **Q** Enter a mail address▶ Press 決定

A confirmation screen asking if you enter the 2nd (or 3rd) mail address appears.

- Up to 50 one-byte characters can be entered. One-byte alphabetic, one-byte numeric and onebyte symbol can be entered.
- In alphabetic entry mode, 1 is Symbols frequently used for mails such as ".", "@" or "-" can be entered.
- In alphabetic entry mode, (\*): "@docomo.ne.jp", ".com", "or.jp", etc. can be entered.
- If you press 決定 with no entry, a mail address is not registered. Go to Step 11.

### <mark>↑↑</mark> Press "①入力する (Enter)" or "②入力しない (Not enter)"

- ・ "①入力する (Enter)": Register other mail address. Go to Step 11 after Step 9.
- "②入力しない (Not enter)": Not register other mail address.

### <mark>11</mark> Press "①入力する (Enter)" or "②入力しない (Not enter)"

- ・"①入力する (Enter)": Register postal code and address.
- "②入力しない (Not enter)": Not register postal code and address. Go to Step 13.

### **り** Enter a postal code 決定 Enter an address Press 決定

- Up to 7 digits can be entered for a postal code.
- Up to 100 two-byte or 200 one-byte characters can be entered for an address. Kanji, Hiragana, Katakana, alphabets, numbers, symbols and pictograms can be entered.

### <mark>12</mark> Press "①入力する (Enter)" or "②入力しない (Not enter)"

- ・ "11入力する (Enter)": Register a note.
- "②入力しない (Not enter)": Not register a note. Go to Step 15.

### **1** Enter a note Press 決定

 Up to 100 two-byte or 200 one-byte characters can be entered. Kanji, Hiragana, Katakana, alphabets, numbers, symbols and pictograms can be entered.

### <mark>15</mark> Press "①入力する (Enter)" or "②入力しない (Not enter)"

- ・ "1入力する (Enter)": A birthday is registered.
- "国入力しない (Not enter)": A birthday is not registered. Go to Step 17.

## <mark>16</mark> Enter a birthday▶Press 決定

A message appears indicating that the user information is registered.

### <mark>17</mark> Press 決定

Return to the user information (basic) screen.

#### INFORMATION

- The phone number of your FOMA terminal (My phone number) cannot be changed as it is registered in UIM. The
  other items are recorded in FOMA terminal.
- Changing the mail address in the user information does not change your i-mode mail address. Also, changing your
  i-mode mail address does not automatically change the mail address in the user information. 

  p.174
- You can register/edit user information also by pressing on the user information (details) screen. And, you can use user information from the submenu of user information (details) screen, or you can register location information by using GPS function.
- Using infrared communication, you can send user information to a mobile phone or a PC that infrared communication function is equipped. →p.396

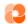

#### **Declaration of Conformity**

The product "FOMA F-09B" is declared to conform with the essential requirements of European Union Directive 1999/5/EC Radio and Telecommunications Terminal Equipment Directive 3.1(a), 3.1(b) and 3.2. The Declaration of Conformity can be found on http://www.fmworld.net/product/phone/doc/.

This mobile phone complies with the EU requirements for exposure to radio waves.

Your mobile phone is a radio transceiver, designed and manufactured not to exceed the SAR\* limits\*\* for exposure to radio-frequency (RF) energy, which SAR\* value, when tested for compliance against the standard was 1.740W/Kg. While there may be differences between the SAR\* levels of various phones and at various positions, they all meet\*\*\* the EU requirements for RF exposure.

- \* The exposure standard for mobile phones employs a unit of measurement known as the Specific Absorption Rate, or SAR.
- \*\* The SAR limit for mobile phones used by the public is 2.0 watts/kilogram (W/Kg) averaged over ten grams of tissue, recommended by The Council of the European Union. The limit incorporates a substantial margin of safety to give additional protection for the public and to account for any variations in measurements.
- \*\*\* Tests for SAR have been conducted using standard operation positions with the phone transmitting at its highest certified power level in all tested frequency bands. Although the SAR is determined at the highest certified power level, the actual SAR level of the phone while operating can be well below the maximum value. This is because the phone is designed to operate at multiple power levels so as to use only the power required to reach the network. In general, the closer you are to a base station antenna, the lower the power output.

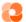

#### **Federal Communications Commission (FCC) Notice**

- This device complies with part 15 of the FCC rules.
   Operation is subject to the following two conditions:
  - 1) this device may not cause harmful interference, and
  - ② this device must accept any interference received, including interference that may cause undesired operation.
- Changes or modifications made in or to the radio phone, not expressly approved by the manufacturer, will void the user's authority to operate the equipment.

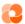

#### **FCC RF Exposure Information**

This model phone meets the U.S. Government's requirements for exposure to radio waves. This model phone contains a radio transmitter and receiver. This model phone is designed and manufactured not to exceed the emission limits for exposure to radio frequency (RF) energy as set by the FCC of the U.S. Government. These limits are part of comprehensive guidelines and establish permitted levels of RF energy for the general population. The guidelines are based on standards that were developed by independent scientific organizations through periodic and thorough evaluation of scientific studies.

The exposure standard for wireless mobile phones employs a unit of measurement known as the Specific Absorption Rate (SAR). The SAR limit set by the FCC is 1.6 W/kg. Tests for SAR are conducted using standard operating positions as accepted by the FCC with the phone transmitting at its highest certified power level in all tested frequency bands. Although the SAR is determined at the highest certified power level, the actual SAR level of the phone while operating can be well below the maximum value. This is because the phone is designed to operate at multiple power levels so as to use only the power required to reach the network. In general, the closer you are to a wireless base station antenna, the lower the power output level of the phone.

Before a phone model is available for sale to the public, it must be tested and certified to prove to the FCC that it does not exceed the limit established by the U.S. government-adopted requirement for safe exposure. The tests are performed on position and locations (for example, at the ear and worn on the body) as required by FCC for each model. The highest SAR value for this model phone as reported to the FCC, when tested for use at the ear, is 1.52W/kg, and when worn on the body, is 0.534W/kg. (Bodyworn measurements differ among phone models, depending upon available accessories and FCC requirements).

While there may be differences between the SAR levels of various phones and at various positions, they all meet the U.S. government requirements.

The FCC has granted an Equipment Authorization for this model phone with all reported SAR levels evaluated as in compliance with the FCC RF exposure guidelines. SAR information on this model phone is on file with the FCC and can be found under the Equipment Authorization Search section at http://www.fcc.gov/oet/ea/fccid/ (please search on FCC ID VQK-F09B).

For body worn operation, this phone has been tested and meets the FCC RF exposure guidelines when used with an accessory designated for this product or when used with an accessory that contains no metal and which positions the handset at a minimum distance of 1.5 cm from the body.

In the United States, the SAR limit for wireless mobile phones used by the general public is 1.6 Watts/kg (W/kg), averaged over one gram of tissue. SAR values may vary depending upon national reporting requirements and the network band.

This equipment has been tested and found to comply with the limits for a Class B digital device, pursuant to part 15 of the FCC Rules. These limits are designed to provide reasonable protection against harmful interference in a residential installation. This equipment generates, uses and can radiate radio frequency energy and, if not installed and used in accordance with the instructions, may cause harmful interference to radio communications. However, there is no guarantee that interference will not occur in a particular installation.

If this equipment does cause harmful interference to radio or television reception, which can be determined by turning the equipment off and on, the user is encouraged to try to correct the interference by one or more of the following measures:

- Reorient or relocate the receiving antenna.
- Increase the separation between the equipment and receiver.
- Connect the equipment into an outlet on a circuit different from that to which the receiver is connected.
- Consult the dealer or an experienced radio/TV technician for help.

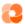

#### **Important Safety Information**

#### AIRCRAFT

Switch off your wireless device when boarding an aircraft or whenever you are instructed to do so by airline staff. If your device offers flight mode or similar feature consult airline staff as to whether it can be used on board.

#### DRIVING

Full attention should be given to driving at all times and local laws and regulations restricting the use of wireless devices while driving must be observed.

#### HOSPITALS

Mobile phones should be switched off wherever you are requested to do so in hospitals, clinics or health care facilities. These requests are designed to prevent possible interference with sensitive medical equipment.

#### PETROL STATIONS

Obey all posted signs with respect to the use of wireless devices or other radio equipment in locations with flammable material and chemicals. Switch off your wireless device whenever you are instructed to do so by authorized staff.

#### INTERFERENCE

Care must be taken when using the phone in close proximity to personal medical devices, such as pacemakers and hearing aids.

#### **Pacemakers**

Pacemaker manufacturers recommend that a minimum separation of 15 cm be maintained between a mobile phone and a pace maker to avoid potential interference with the pacemaker. To achieve this use the phone on the opposite ear to your pacemaker and does not carry it in a breast pocket.

#### **Hearing Aids**

Some digital wireless phones may interfere with some hearing aids, the event of such interference, you may want to consult your hearing aid manufacturer to discuss alternatives.

#### For other Medical Devices:

Please consult your physician and the device manufacturer to determine if operation of your phone may interfere with the operation of your medical device.

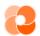

### Intellectual property rights

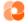

### Copyrights and portrait rights

Except for the case protected by copyright laws such as personal use, use of FOMA terminal to reproduce, alter, or publicly transmit recorded pictures or sounds, or copyrighted text, images, music or software downloaded from websites without the copyright holder's authorization is prohibited. Note that taking photos or recordings at some demonstrations, performances or exhibitions may be prohibited even when only for personal use.

Avoid taking pictures of others with FOMA terminal without their consent or disclosing recorded pictures of others without their consent to general public through Internet websites, etc., because they may infringe on portrait rights.

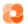

#### **Trademarks**

Company and product names mentioned in this manual are trademarks or registered trademarks of their respective holders.

- "FOMA", "mova", "i-mode", "i-αppli", "i-αppliDX", "i-motion", "Deco-mail", "Chaku-motion", "ToruCa", "mopera", "mopera U", "WORLD CALL", "FirstPass", "visualnet", "i-shot", "i-area", "WORLD WING", "DoPa", "sigmarion" and logos of "FOMA", "i-mode", "i-αppli" are trademarks or registered trademarks of NTT DOCOMO.
- "Catch Phone (Call waiting service)" is a registered trademark of Nippon Telegraph and Telephone Corporation.
- Free Dial logo mark is a registered trademark of NTT Communications Corporation.
- McAfee<sup>®</sup> is registered trademarks or trademarks of McAfee, Inc. and/or its affiliates in the US and/or other countries.
- G-GUIDE, G-GUIDE MOBILE and their logos are registered trademarks in Japan of U.S. Gemstar-TV Guide International, Inc. and/or its affiliates.

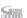

Appendix/Troubleshooting

- Contains Adobe<sup>®</sup> Flash<sup>®</sup> Lite<sup>™</sup> technology by Adobe Systems Incorporated.
   Adobe Flash Lite Copyright<sup>®</sup> 2003-2010 Adobe Systems Incorporated. All rights reserved.
   Adobe, Flash and Flash Lite are either registered trademarks or trademarks of Adobe Systems Incorporated in the United States and/or other countries.
- Adobe and Adobe Reader are registered trademarks or trademarks of Adobe Systems Incorporated in the United States and other countries.
- This product contains NetFrontBrowser and NetFront Sync Client of ACCESS CO., LTD.

ACCESS, logo of ACCESS and NetFront are trademarks or registered trademarks of ACCESS CO., LTD. in Japan, US and other countries.

Copyright<sup>©</sup> 2010 ACCESS CO., LTD. All rights reserved.

Powered by JBlend<sup>™</sup> Copyright 2002-2009 Aplix Corporation. All rights reserved.
 JBlend and JBlend-related trademarks are trademarks or registered trademarks of Aplix Corporation in Japan and other countries.

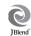

- · QR code is a registered trademark of Denso Wave Inc.
- · microSDHC Logo is a trademark of SD-3C, LLC.
- QuickTime is a registered trademark of Apple Inc. in the US and other countries.
- Microsoft<sup>®</sup>, Windows<sup>®</sup> and Windows Vista<sup>®</sup> are trademarks or registered trademarks of "Microsoft Corporation" in the US and other countries.
- The abbreviations of operating systems (Japanese versions) below are used in this manual:
  - Windows Vista stands for Windows Vista<sup>®</sup> (Home Basic, Home Premium, Business, Enterprise and Ultimate).
  - Windows XP indicates the Microsoft<sup>®</sup> Windows<sup>®</sup> XP Professional operating system or Microsoft<sup>®</sup> Windows<sup>®</sup> XP Home Edition operating system.
  - Windows 2000 indicates the Microsoft® Windows® 2000 Professional operating system.
- ATOK + APOT of Justsystem Corporation is installed in this product as Japanese character conversion function.
  - "ATOK" "APOT (Advanced Prediction Optimization Technology)" are registered trademarks of Justsystem Corporation.
- This product contains software licensed by Symbian Foundation Limited.
   Symbian is a registered trademark of Symbian Foundation Limited.
- Other company and product names mentioned in this manual are trademarks or registered trademarks of their respective holders.

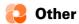

- This product contains a module developed by the Independent JPEG Group.
- This product is licensed based on MPEG-4 Visual Patent Portfolio License. The use of MPEG-4 Video Codec function is allowed for personal and nonprofit use only in the cases below:
  - Recording moving pictures and i-motion that conform to MPEG-4 Visual Standard (hereinafter referred to as MPEG-4 Video)
  - Playing MPEG-4 Videos recorded personally by consumers not engaged in profit activities
  - Playing MPEG-4 Video supplied from the provider licensed from MPEG-LA
     For further utilizing such as promotion, in-house use or profit-making business, please contact
     MPEG LA, LLC in U.S.